**Nuance**<sup>®</sup>

#### **PowerConnect Actionable Findings**

#### *PowerConnect™ Actionable Findings* **Using Actionable Findings with Reporting**

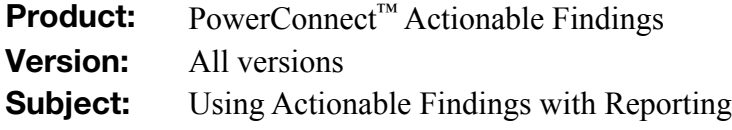

**Date:** 25 January 2019 Doc. Num: VFYA036c

## **Introduction**

*PowerConnect Actionable Findings* is Nuance's critical test result management solution. While reviewing diagnostic images in *PowerScribe 360 Reporting*, you can create a message using the integrated *PowerConnect Actionable Findings* application to send alerts to the ordering clinician in case you identify a critical, unexpected, or otherwise actionable finding.

### **Audio or Visual Text?**

An *Actionable Findings* ordering clinician (OC) can be configured to receive messages either as **Audio** or **Visual Text**. The dialog box that the radiologist sees in the *Reporting* application depends upon which one of these methods is chosen. Both are described in this document.

# **Selecting Recipients and a Finding Value**

- 1. Log in to the *PowerScribe 360 Reporting* client application and either start a new report or open an existing report.
- 2. Use any of the following methods to open the **Actionable Findings Message** dialog box:
	- Use the voice command **"Communicate Actionable Findings**,**"** or **"Actionable Message**.**"**
	- Click the **Communicate Actionable Findings** button.
	- Click **Tools > Communicate Actionable Findings**.

The **Actionable Findings Message** dialog box opens and displays, by default, the OC's name in the Recipients field.

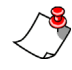

*Note: If the OC is not in the PowerConnect Actionable Findings system, or if their Actionable Findings ID is not in the PowerScribe 360 Reporting system, the recipient defaults to the attending, admitting, consulting, or referring clinician, respectively.*

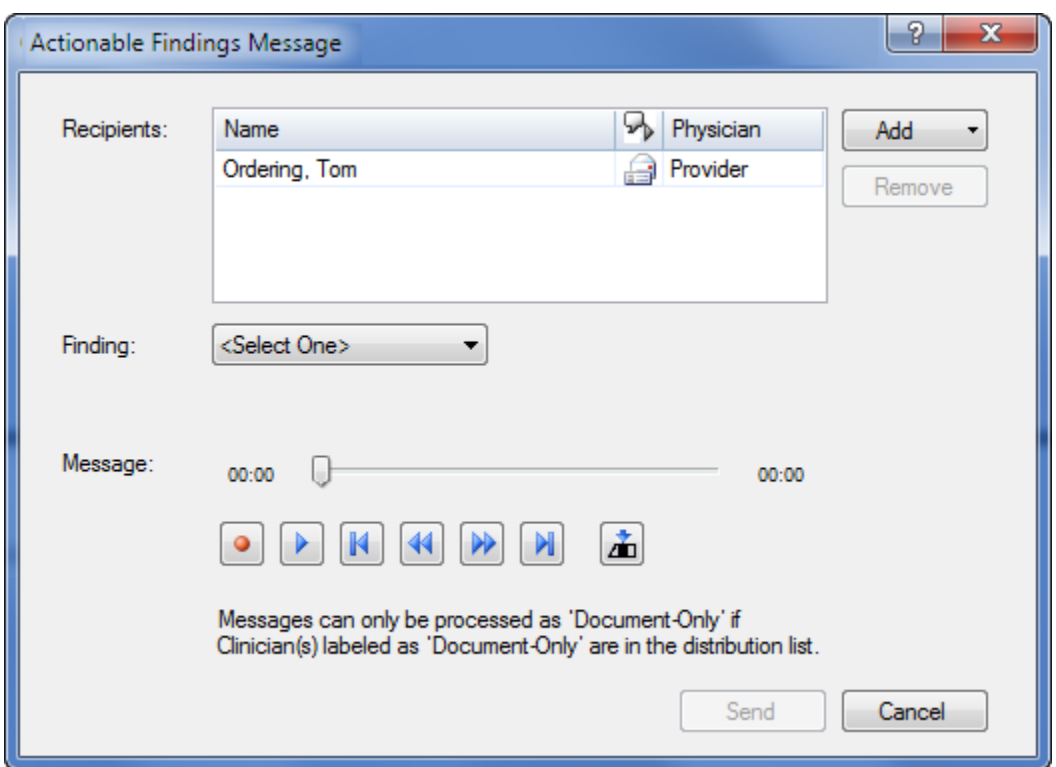

If the OC is configured as **Audio**, the radiologist sees a dialog box like the illustration below.

For a **Visual Text** OC, the radiologist sees a dialog box like the illustration below.

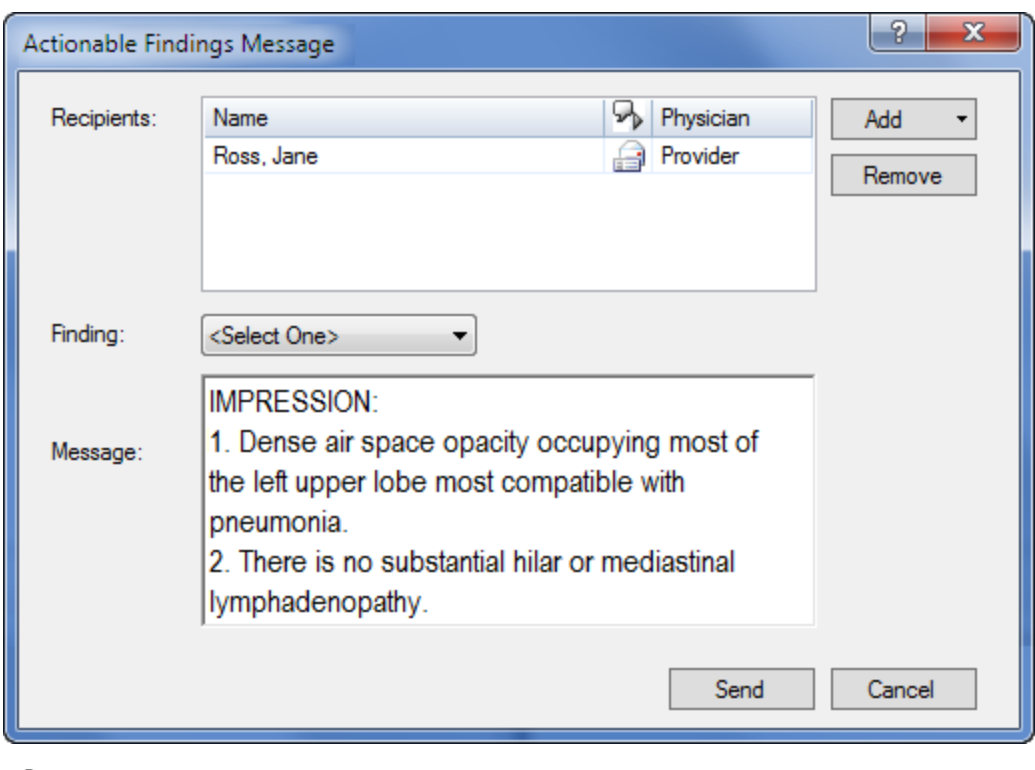

*Note: For a Visual Text OC, if the report contains an impression field, that text is automatically populated into the Message area*

3. If needed, add recipients to the message:

a. Click the **Add** drop-down arrow and select **Search**.

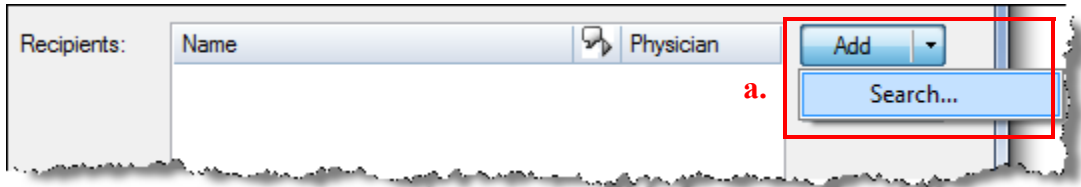

- b. In the **Select Recipient** dialog box, enter the first letter or two of the OC's last name and click **Search**. (You can also search by identifier by changing the drop-down selection on the left under Look for.)
- c. From the results that appear, select the name of the OC you want to include.
- d. Click **Add**.
- e. When the OC's name appears in the **Message Recipients** area of the window, click **OK**.

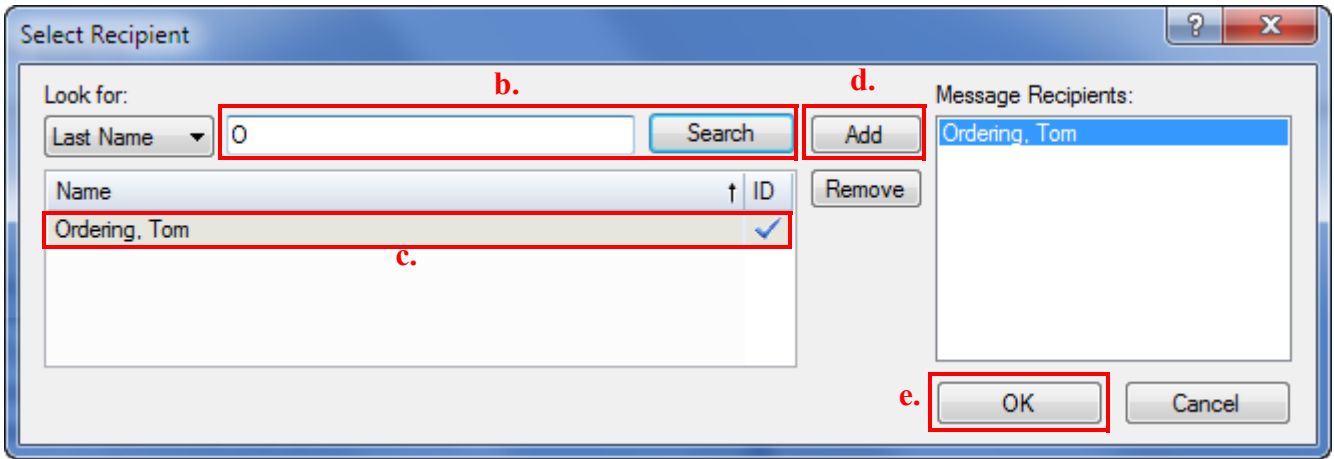

4. Select an item from the **Finding** drop-down list.

*Note: The example shown here is only for reference; make sure that you understand your facility's critical alignment policy before selecting a Finding value.* 

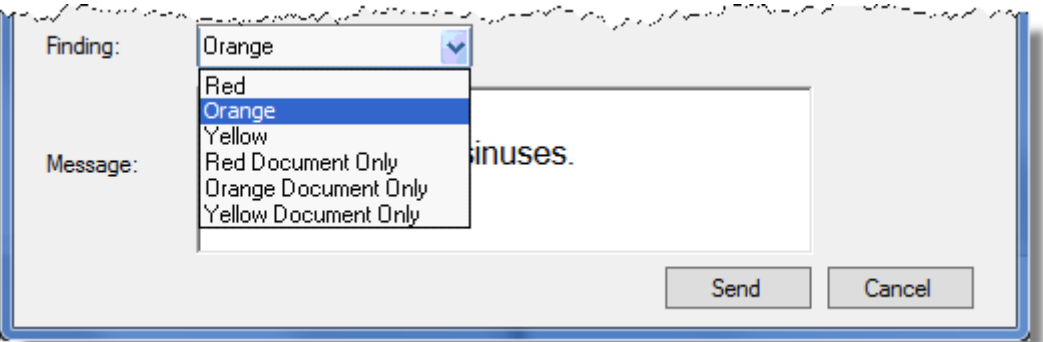

If you select a **Document Only** finding from the Finding list, and you include an audio comment (which is a requirement in version 1.0, and configurable in version 1.1 and higher), your comment should state that you actually spoke with the ordering clinician. For example, "Spoke with Doctor Chase and relayed finding."

*Note: Choosing a Document Only finding does not send a notification to the Ordering Clinician. Use this finding only if you have already had a discussion with the clinician.*

# **Create and Send Your Message**

#### **For an OC Configured as an Audio User**

1. Use the buttons in the **Message** area (Record/ Pause, Play/Pause, Go to Beginning, Rewind, Fast-forward, Go to End, and Insert/Overwrite toggle) to record your message.

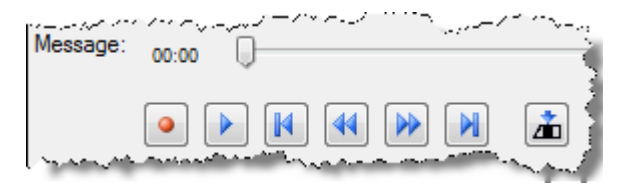

2. When finished, click **Send**.

#### **For an OC Configured as a Visual User**

If the report contains an Impression section, the impression text is automatically placed in the Message field. You have several choices at this point:

- Leave just the impression text and send the message as it currently appears.
- Remove the impression text and dictate a new message.
- Leave the impression text and dictate additional information.

#### **Dictate New or Additional Text in the Message Field**

- 1. If you want to change or add text to the Message field, place your mouse cursor in the field where you want to add the text, press the **Dictate** button on your microphone, and dictate any changes or additional information. (*TIP:* You can use voice commands like "Select" and "Scratch That" in the message field.)
- 2. When finished, click **Send**.

### **Communication Stamp Example**

A customizable communication statement is added to the bottom of your report indicating that a communication has occurred (if your administrator has configured your system to allow this).

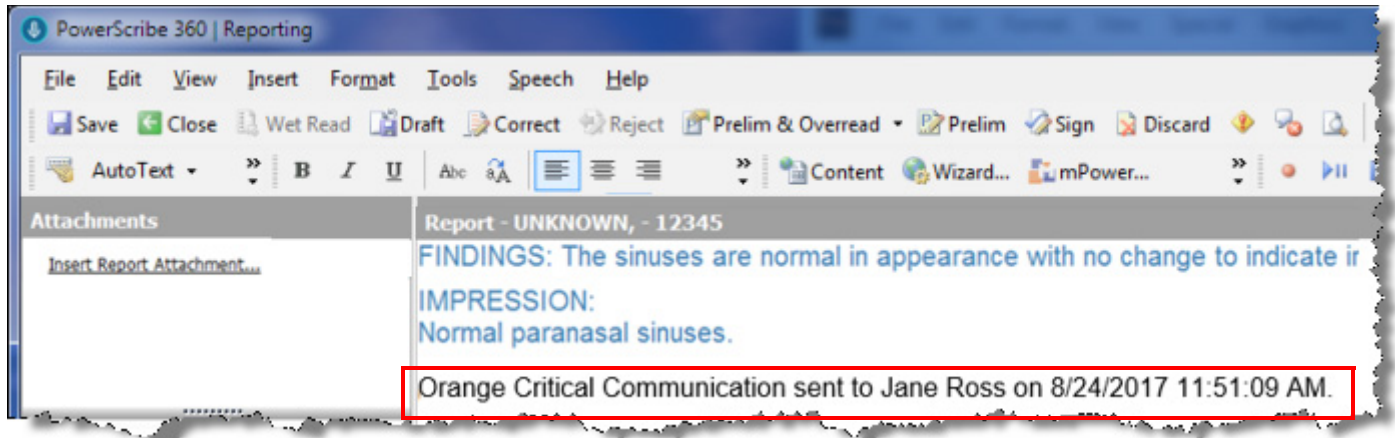

## **Using the My Actionable Findings Messages Link**

The **My Actionable Findings messages** link allows you to listen to your actionable findings messages, or to view the status of your messages.

- 1. From the *PowerScribe 360 Reporting* Explorer window, click the **My Actionable Findings Messages** link, located in the **Dashboards** section, located in the lower left portion of the Explorer window. A separate browser window opens.
- 2. To hear the actionable findings message you created, click the speaker icon in the **Message** column.
- 3. In the Details column, click **Select** to see more specific information about a message in the **Message Notification History** section.

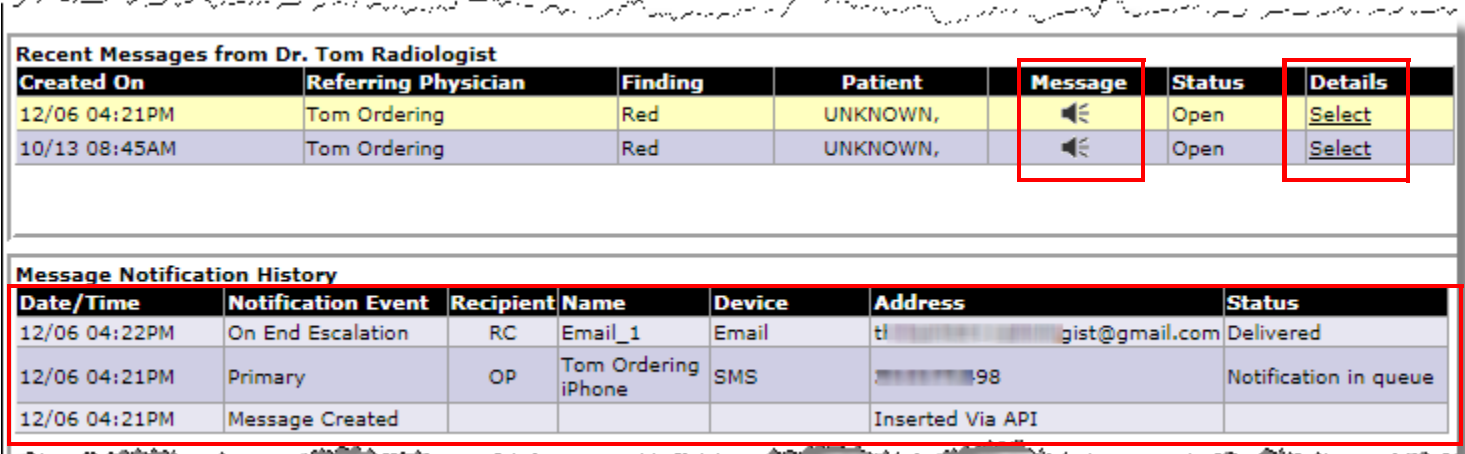

# **View Communication History**

Use the following steps to view your communication history, which includes your original report

1. From any of the *PowerScribe 360 Reporting* windows, click **View > Communication History**.

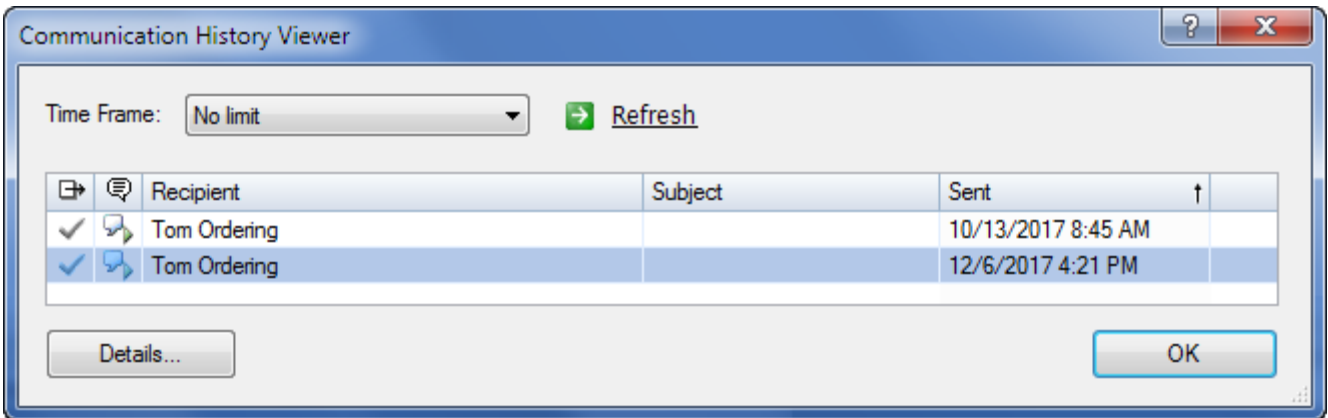

2. Select a communication from the list that opens and click **Details**. From here you can view the text of your report as well as the actionable findings communication statement that was embedded in the report when you created it.

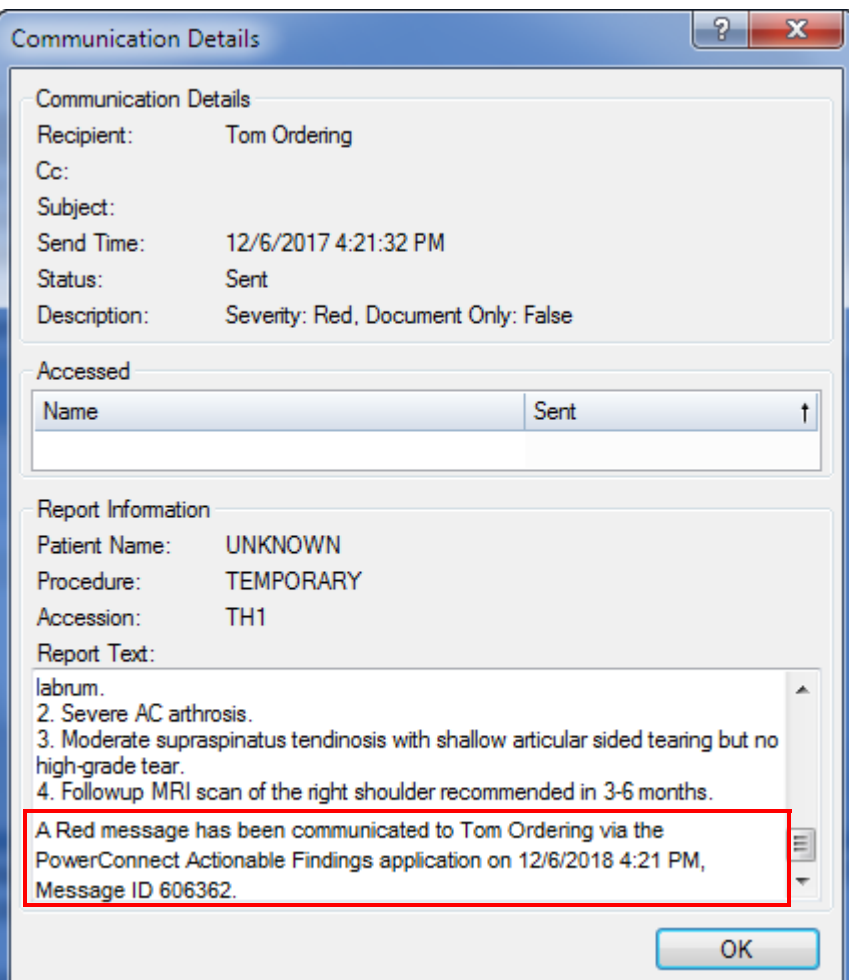